107 學年度 臺南區高級中等學校 免試入學網站作業系統平臺

# 國中學校操作手冊 (學生端)

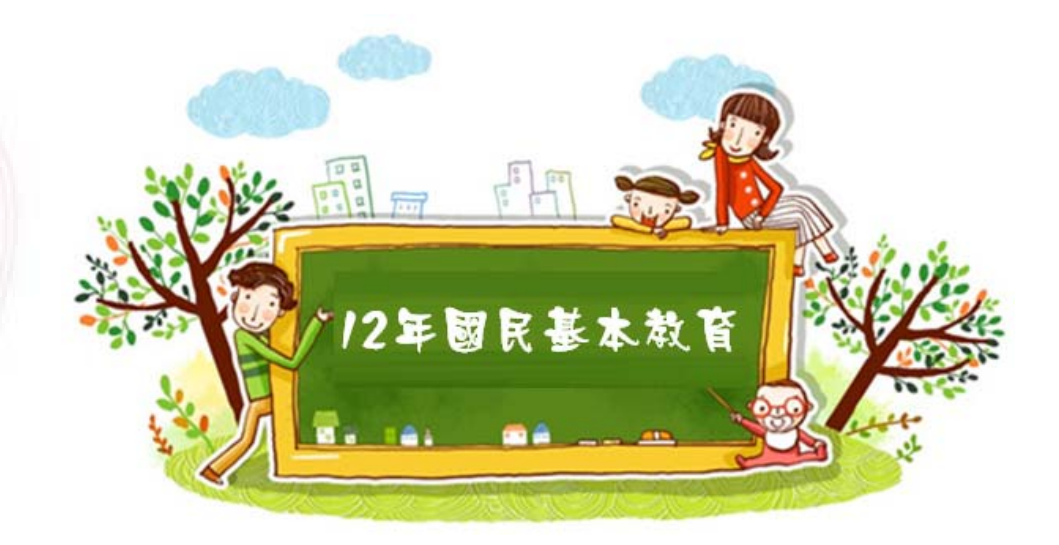

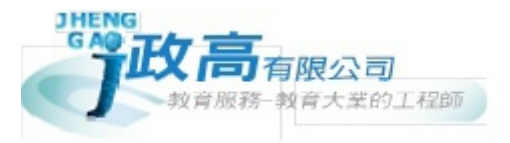

目錄

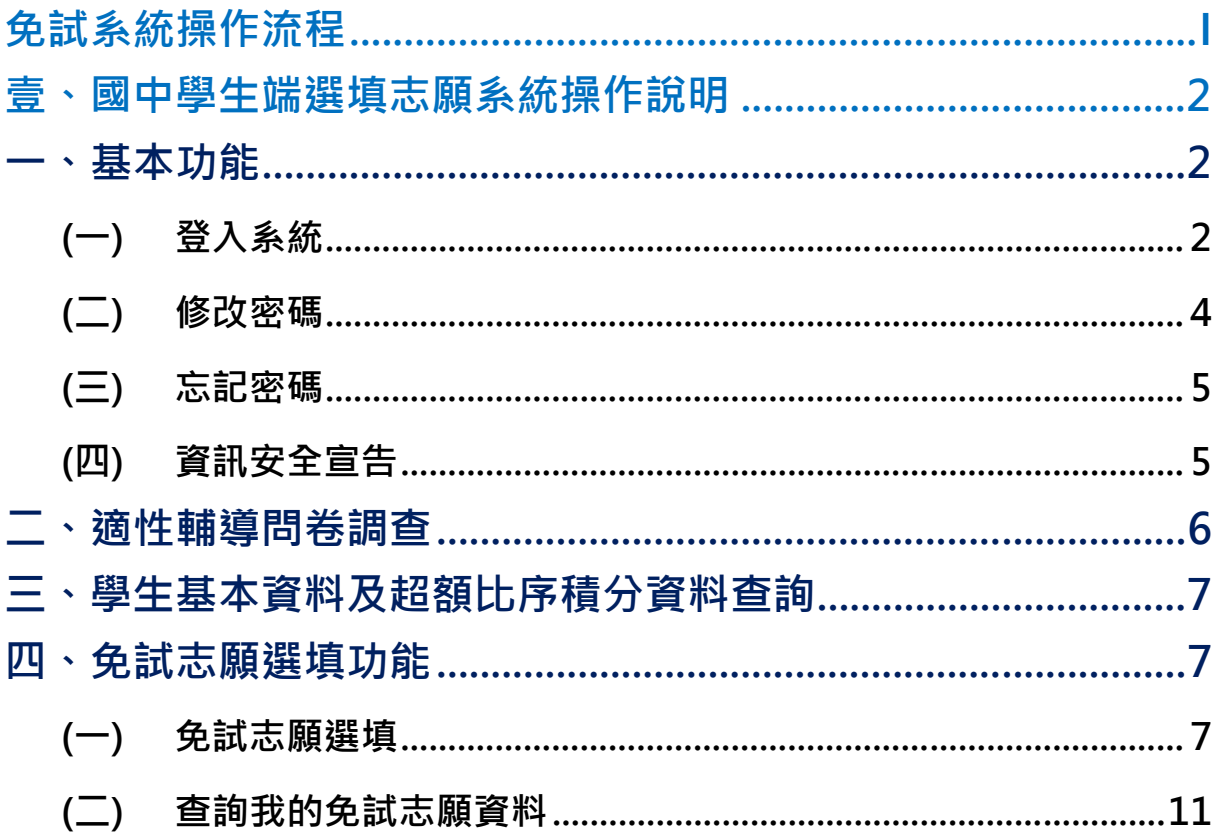

# 免試系統操作流程

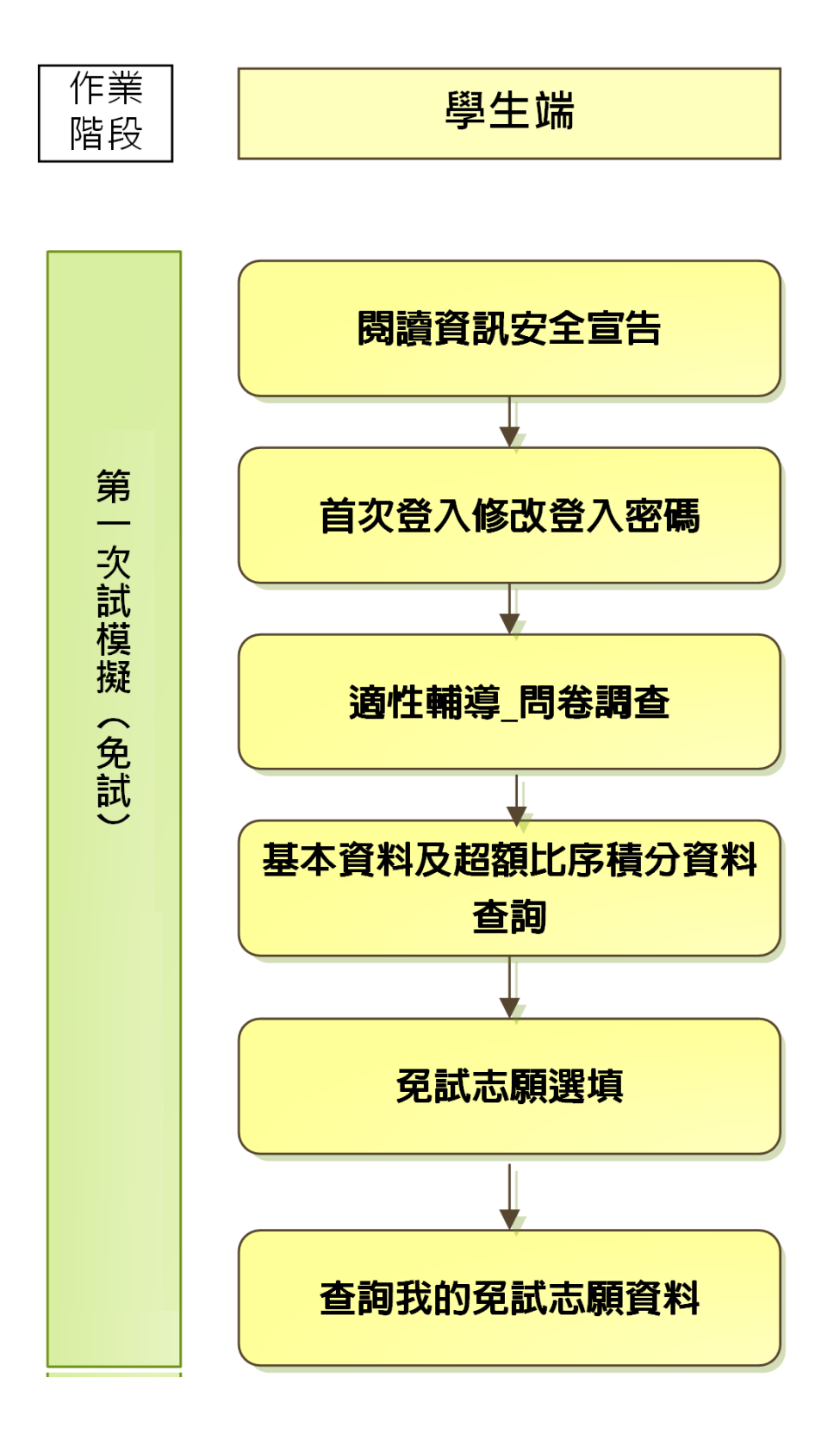

# 壹、國中學生端選填志願系統操作說明

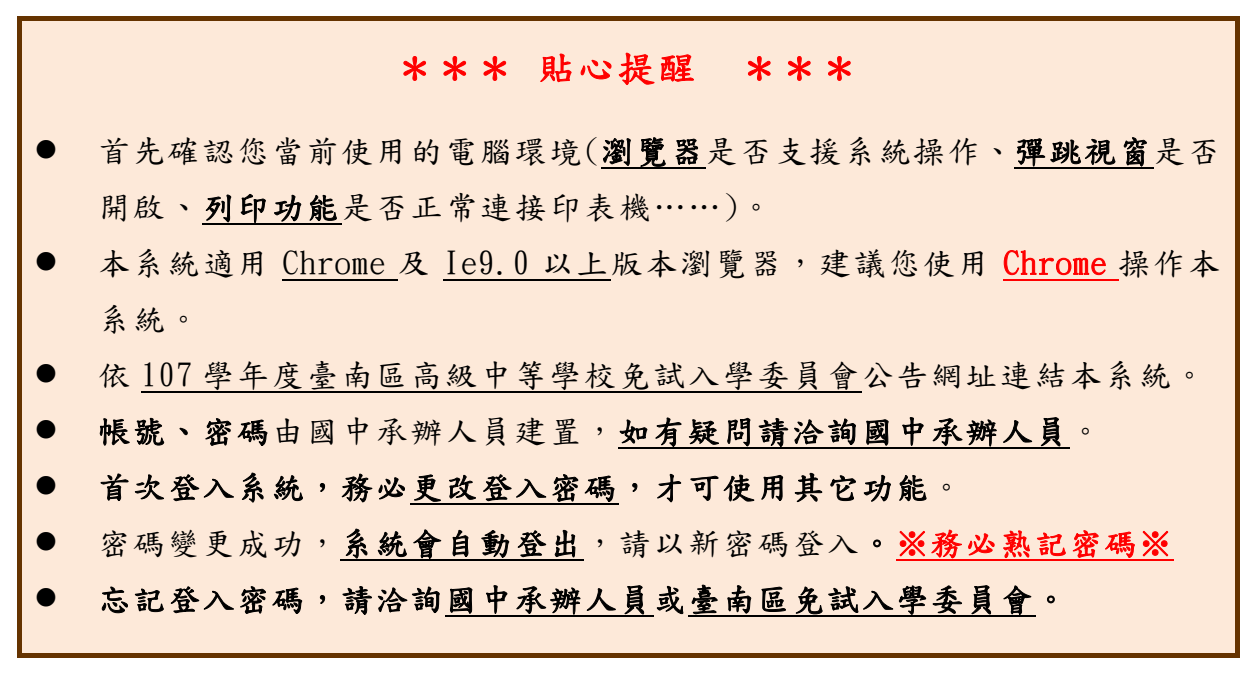

# **⼀、基本功能**

#### **(**一**)** 登入系統

本系統提供各種臺南區國中升學入學管道之連結,請連結至臺南區免試入學 管道。

**1. 點 選**臺南區免試入學系統

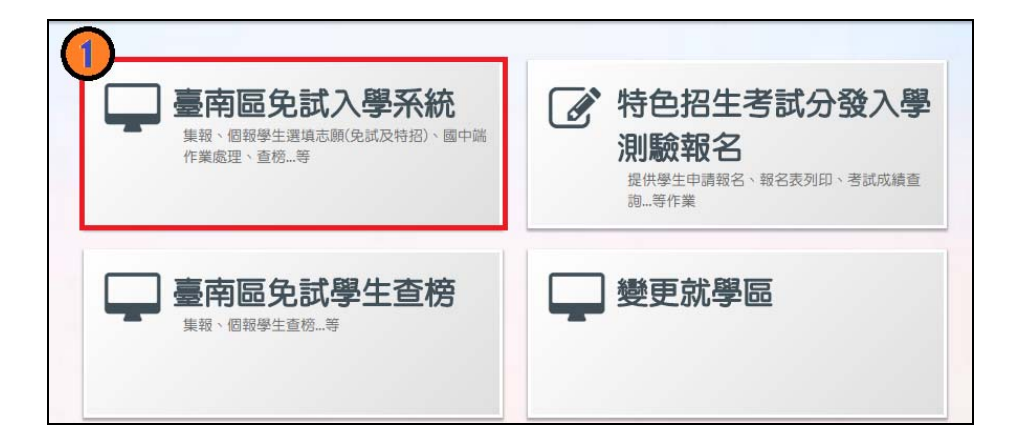

#### **2.** 點 選**登 入**

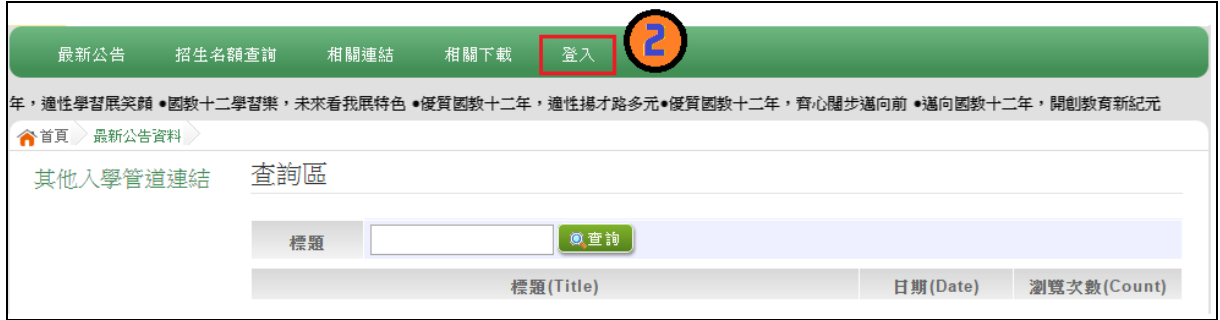

#### **3.** 點 選**集體報名學生**

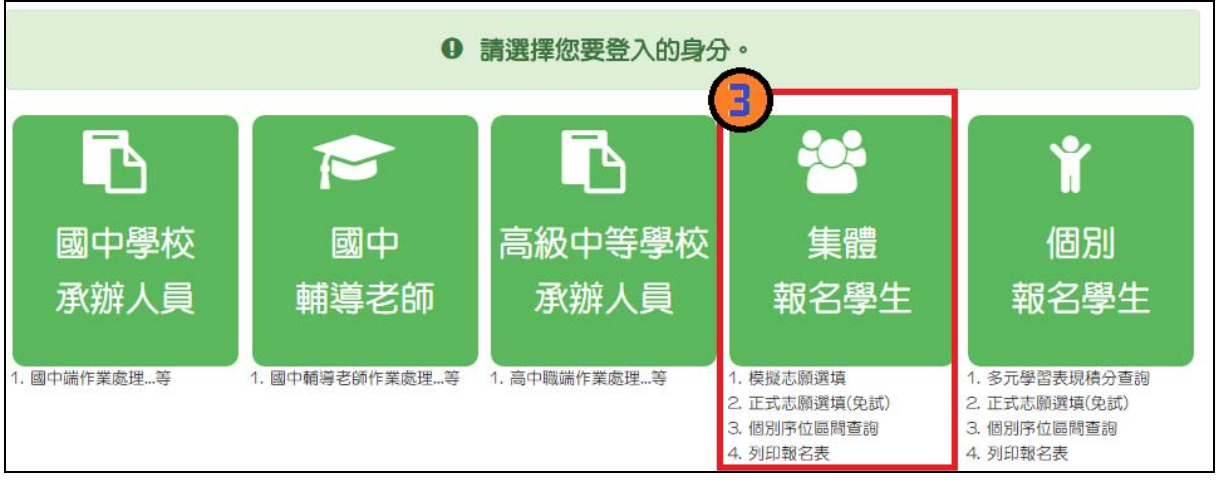

 $4.$  選擇學校, 輸入帳號、密碼及驗證碼,並點選登入按鈕。

**帳號:**學號。範例:10600000

**密碼:**預設為身分證末 4 碼+出生月日 4 碼。範例:67890101

**驗證碼:**由數字與英文組合。依頁面顯示驗證碼圖片內容輸入,如圖片不清楚 可點選更換。

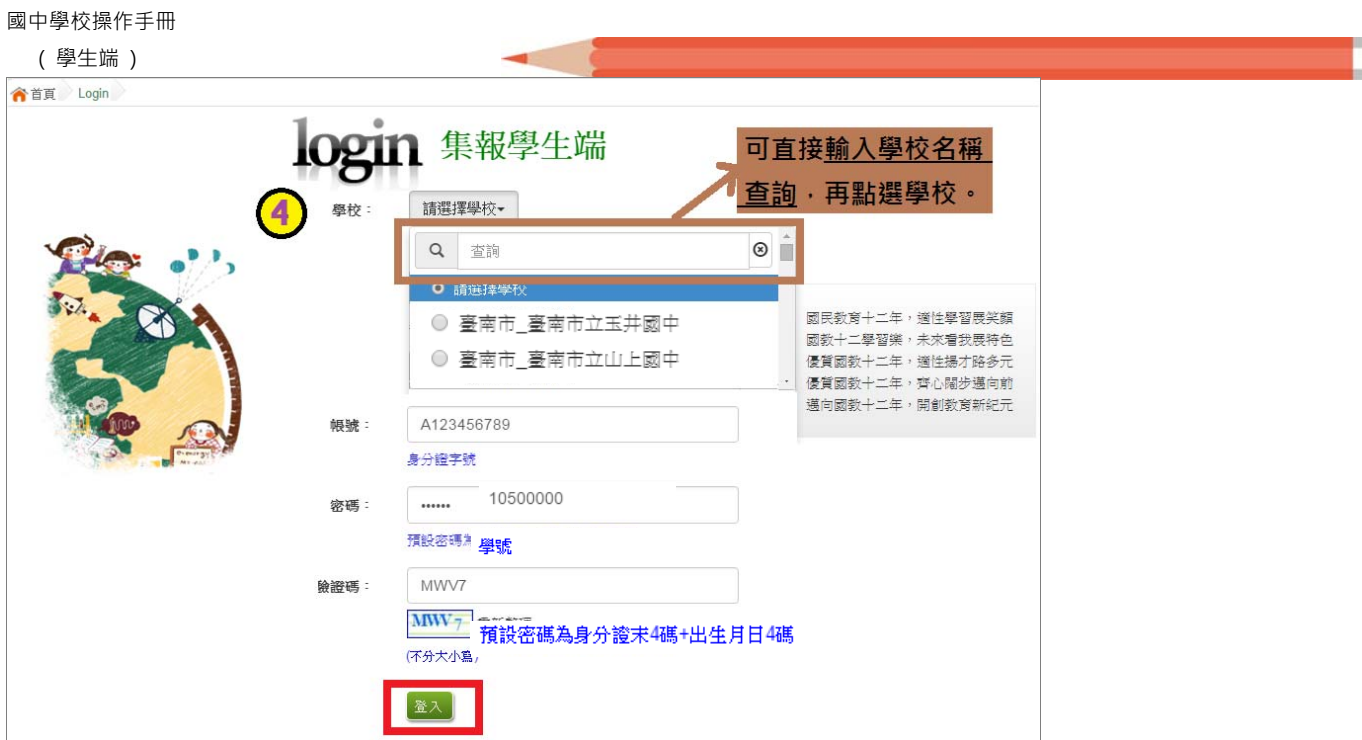

**(**二**)** 修改密碼

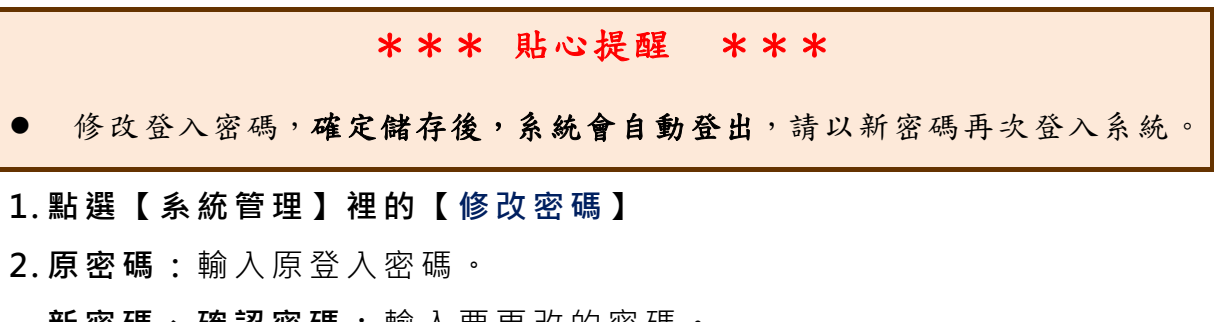

- **新密碼、確認密碼:** 輸入要更改的密碼。
- **3. 點選「儲 存 」按鈕。**

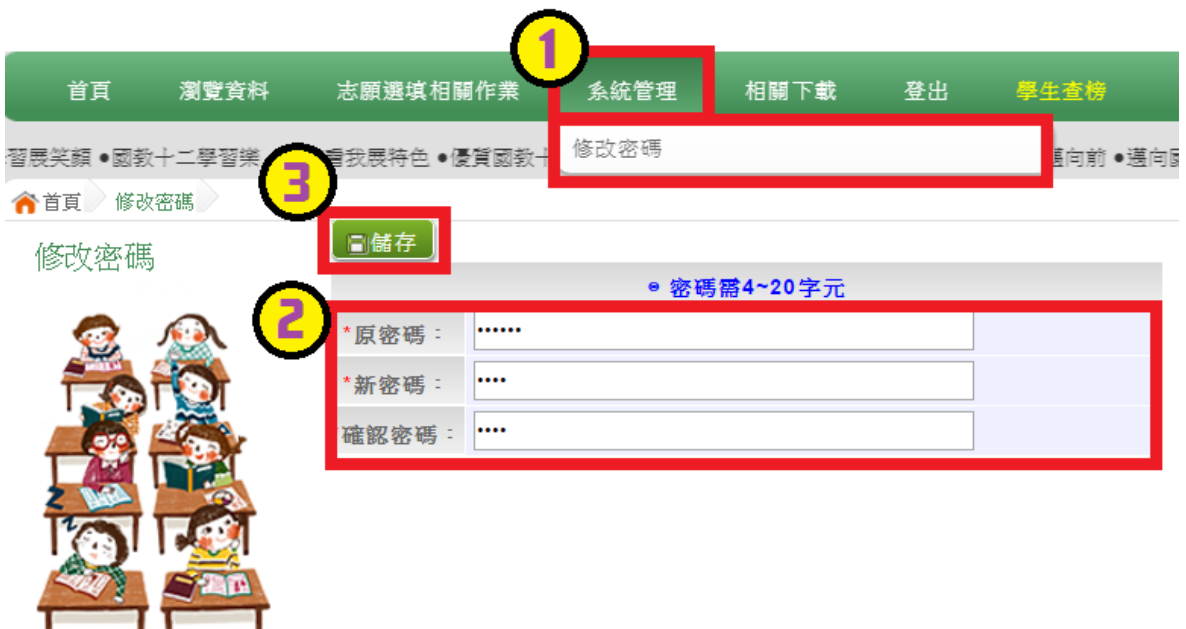

#### **(**三**)** 忘記密碼

當您忘記登入密碼時,請洽詢**國中承辦人員**或**臺南區免試入學委員會**協助將 密碼**還原預設密碼**。

基於安全性考量, 當您被還原預設密碼後, 請儘速登入並修改密碼, 修改完 成系統會自動登出,請再以新密碼登入,始可執行其他功能之操作。

#### **(**四**)** 資訊安全宣告

**1. 請先瀏覽過資訊安全宣告的內容** 

**2. 勾選 我已閱讀並接受上述內容** 。

#### **3. 點選「確定送出」按鈕。**

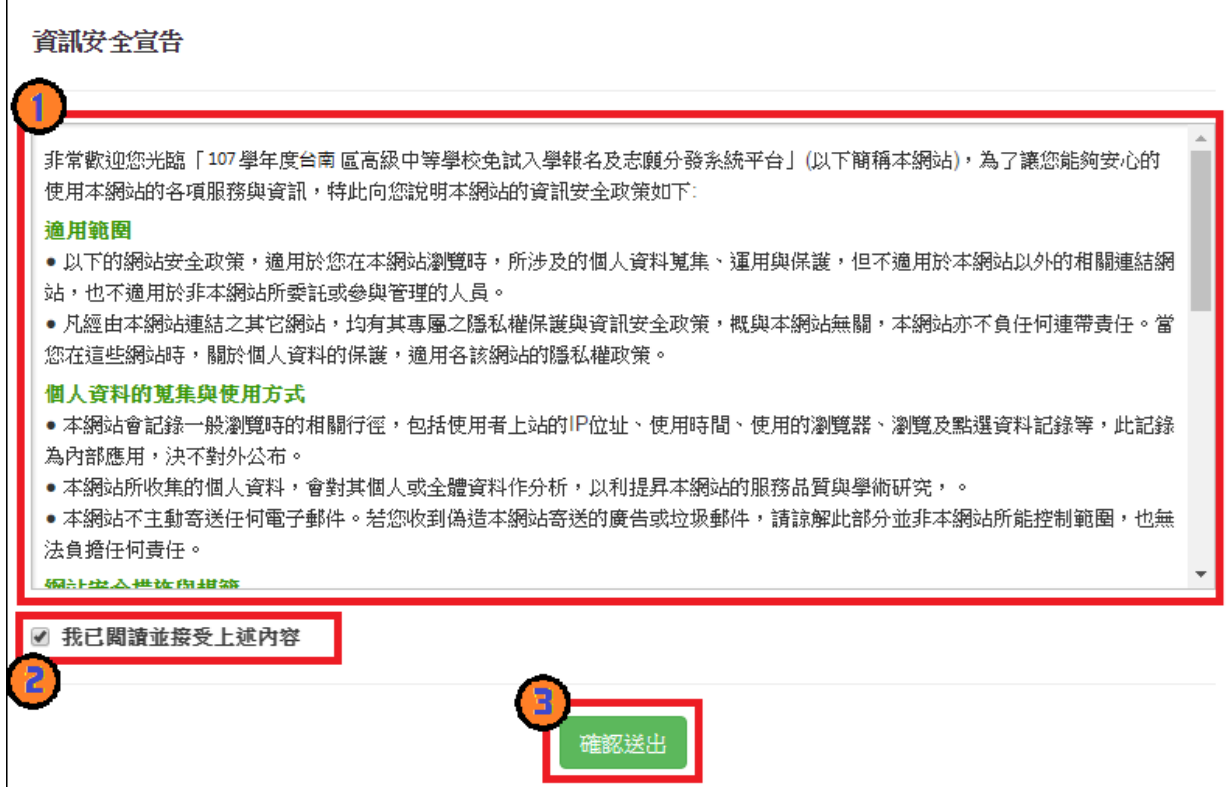

## **二、適性輔導問卷調查**

模擬選填志願期間,登入志願選填頁面,**務必事先完成適性輔導問卷** 填報,才可進行志願選填。

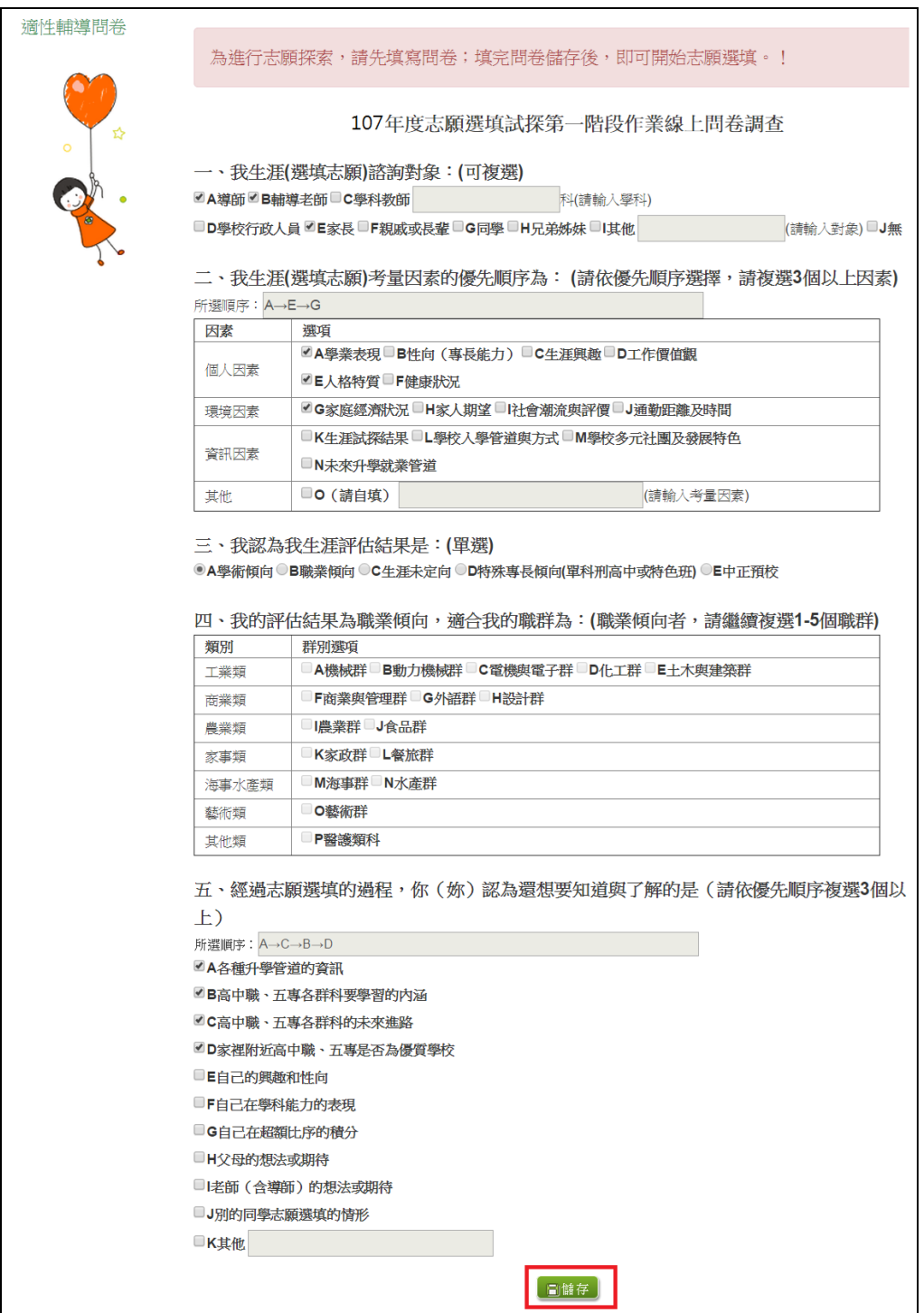

## **三、學生基本資料及超額比序積分資料查詢**

點 選【 志 願 選 填 相 關 作 業 】裡 的**【 基本資料及超額比序積分資料查詢】。** 

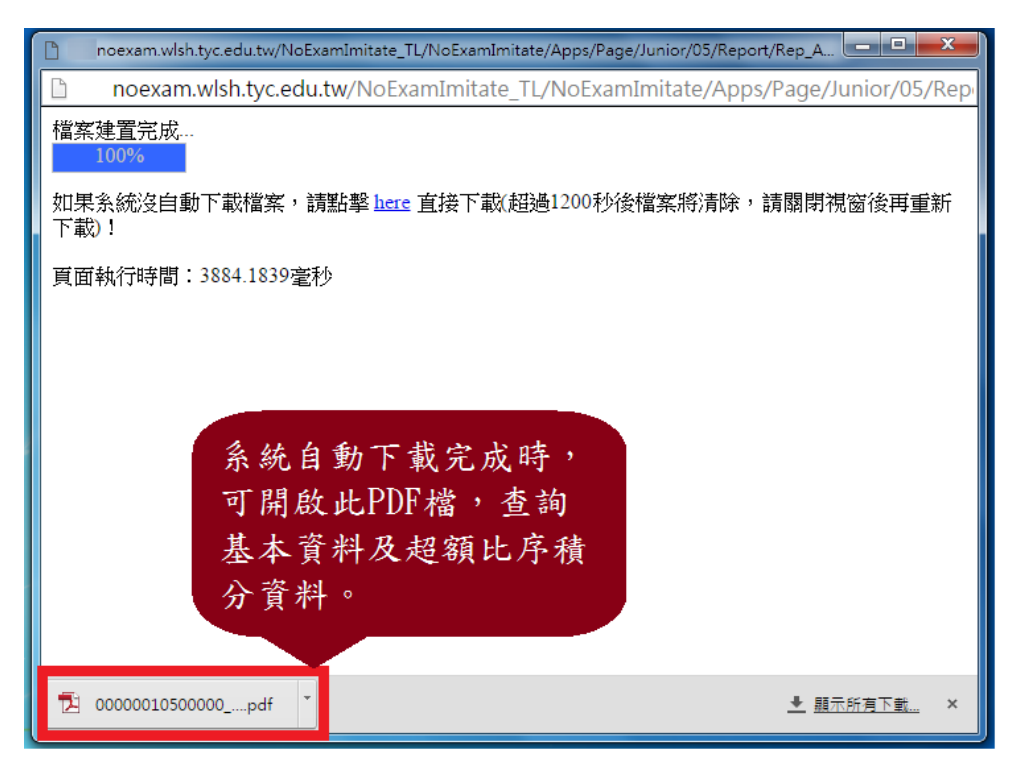

#### **四、免試志願選填功能**

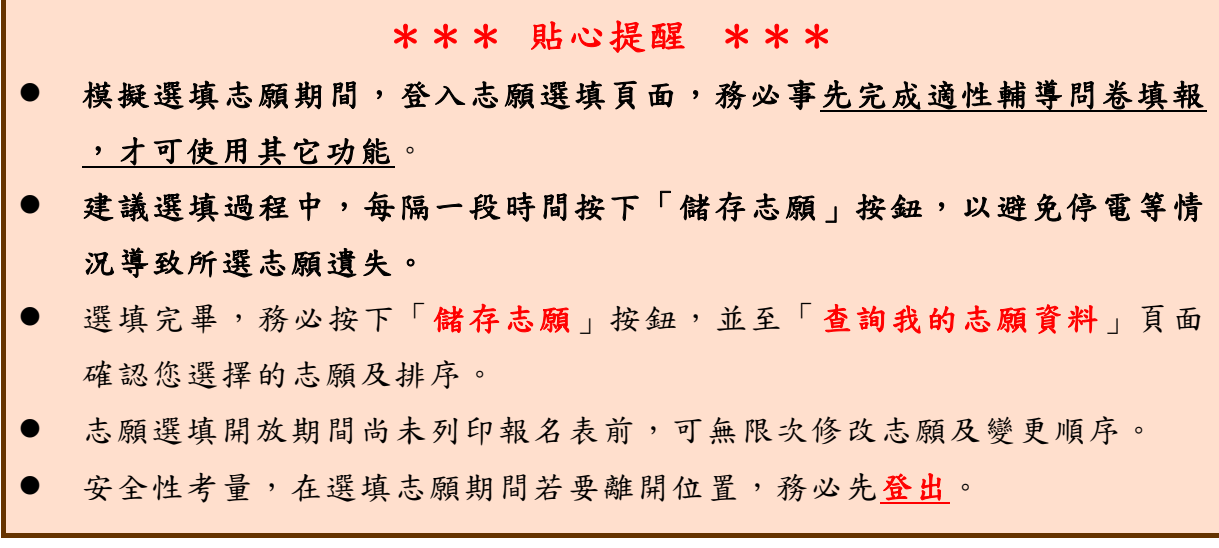

#### **(**一**)** 免試志願選填

**點選【志願選填相關作業】裡之【 志願選填(免試)】。** 

**1. 首先閱讀注意事項。** 

**2. 選擇免試欲加入科組:下拉選 單選擇學校、科組、學校序。** 

國中學校操作手冊

( 學生端 )

- **3. 點選【加 入 】按鈕。**
- **4. 調整排序。**
- **5. 點選【儲存志願】按鈕。**

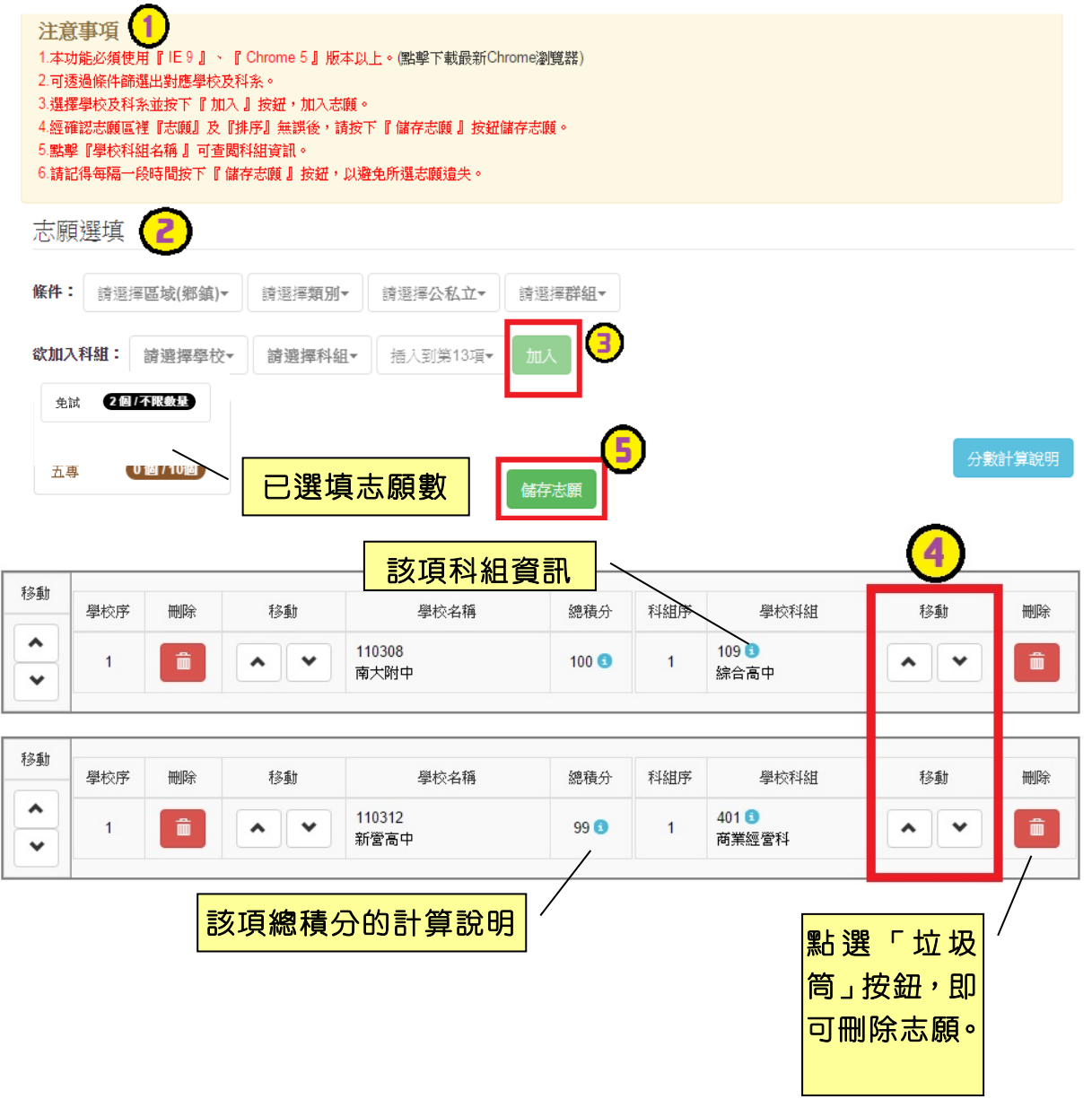

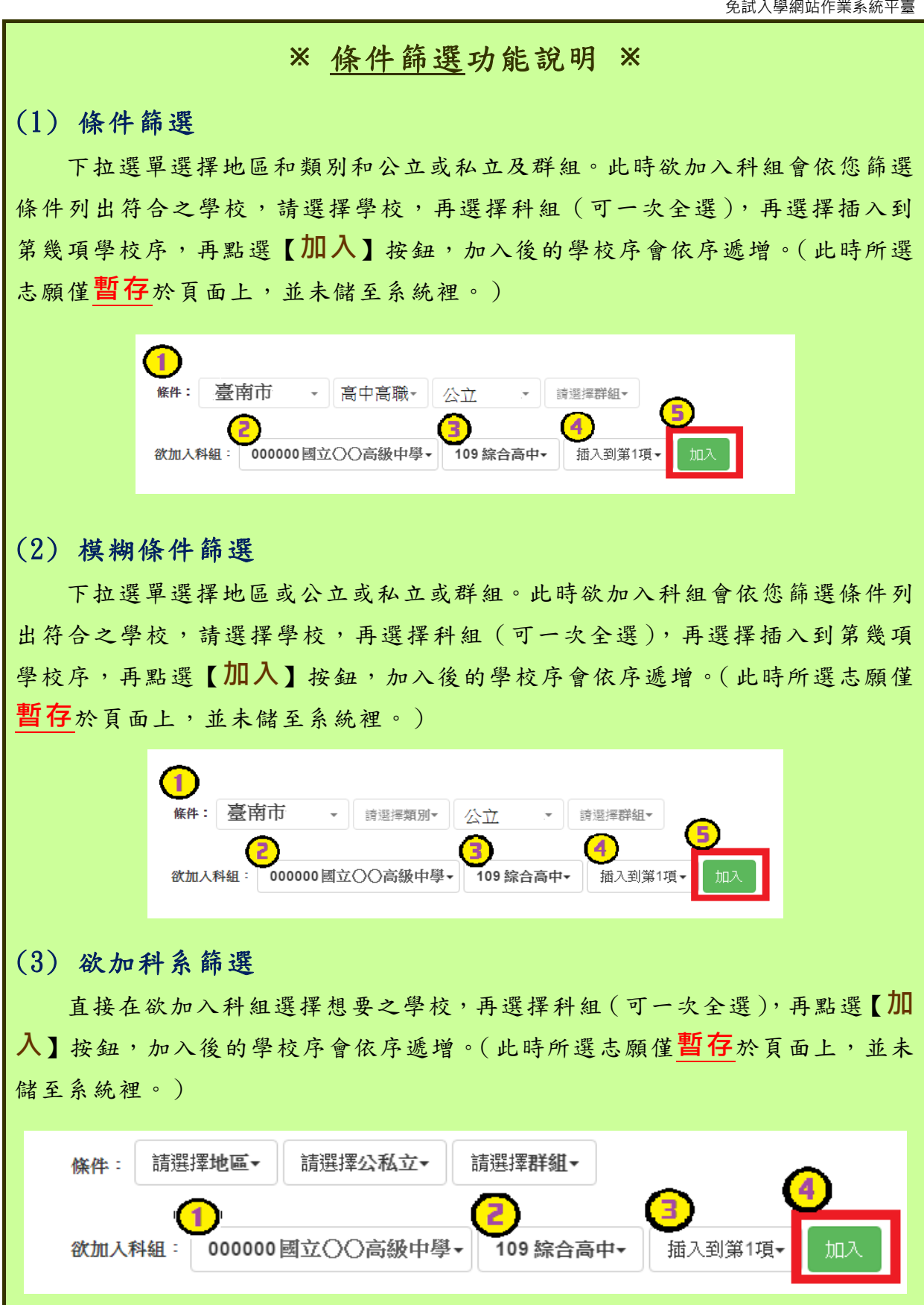

國中學校操作手冊

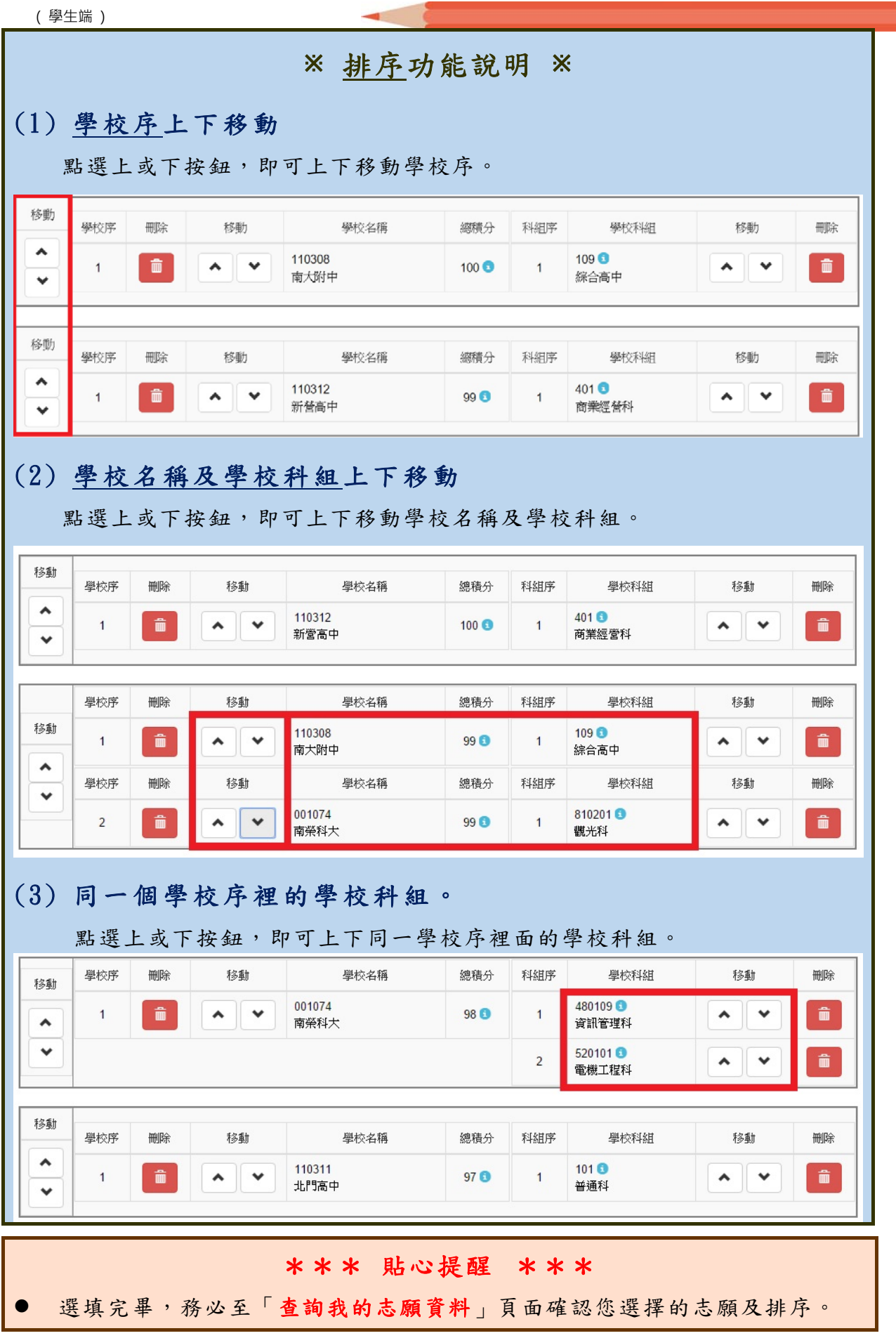

#### **(**二**)** 查詢我的免試志願資料

 $\mathbf{r}$ 

### 免試志願選填完畢,務必點選「查詢我的志願資料」確認您所選填儲存的志 願及排序。

**點選【志願選填相關作業】裡的【查詢我的志願資料】。** 

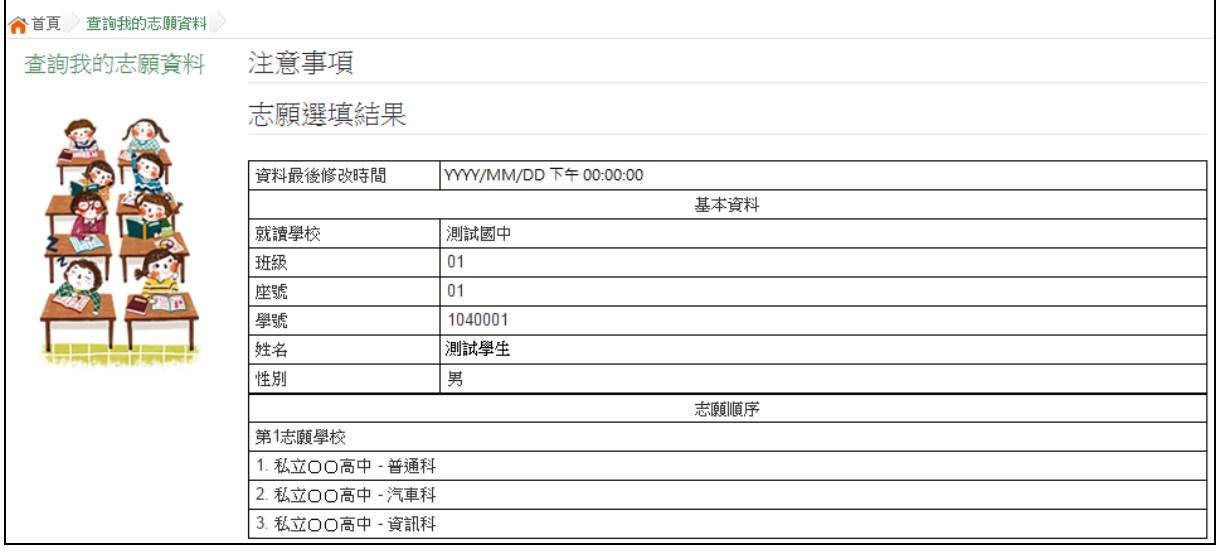